# Betreuungsgutscheine

Anleitung Gesuchsteller

Wie beantrage ich Betreuungsgutscheine mit kiBon? Informationen in leichter Sprache

# **Inhalt**

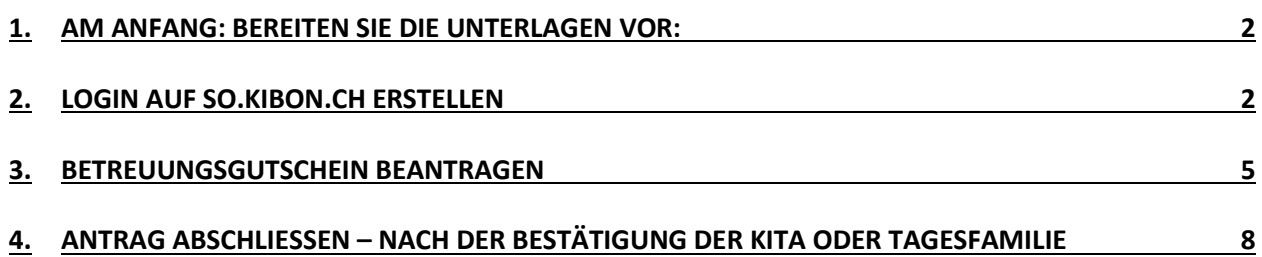

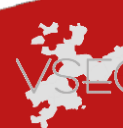

Sie haben bei einer Kita oder Tagesfamilie einen Platz reserviert oder bereits einen Vertrag gemacht. Jetzt können Sie einen Betreuungsgutschein beantragen.

#### <span id="page-1-0"></span>1. Am Anfang: Bereiten Sie die Unterlagen vor:

- Die letzte Steuerveranlagung oder wenn die Veranlagung älter als 2 Jahre ist, die letzten drei Lohnabrechnungen und den Kontoauszug der Bankkonten
- Wenn Sie Sozialhilfe beziehen: Eine Bestätigung des Sozialdienstes
- Betreuungsvertrag oder Platzreservation mit der Kita oder Tagesfamilie
- Logindaten für die Plattform so.kiBon.ch (wenn bereits vorhanden)

Falls Sie bereits ein Login haben, starten Sie bei Punkt 3

#### <span id="page-1-1"></span>2. Login auf so.kibon.ch erstellen

- 1. Gehen Sie auf [https://so.kibon.ch](https://so.kibon.ch/)
- 2. Klicken Sie auf «Ich bin neu bei kiBon».

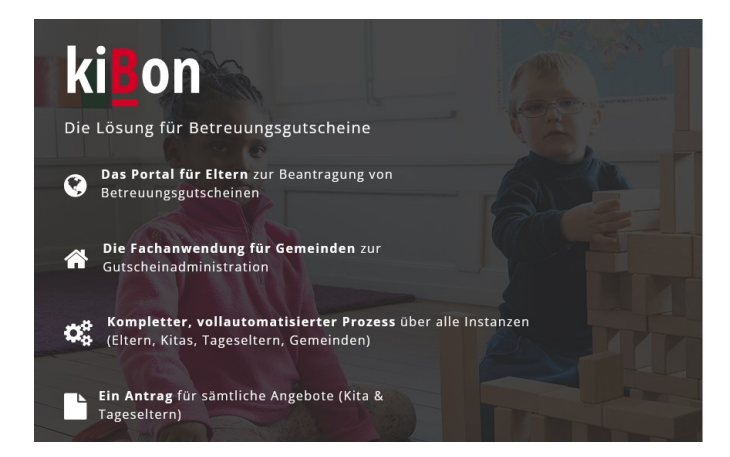

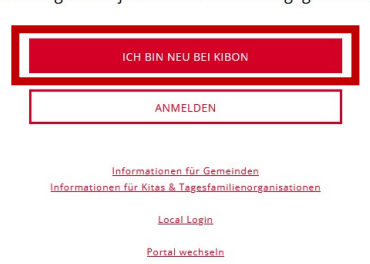

Beantragen Sie jetzt Ihren Betreuungsgutschein

3. Wählen Sie «Ich möchte einen Betreuungsgutschein beantragen» aus und wählen Sie Ihre Wohngemeinde

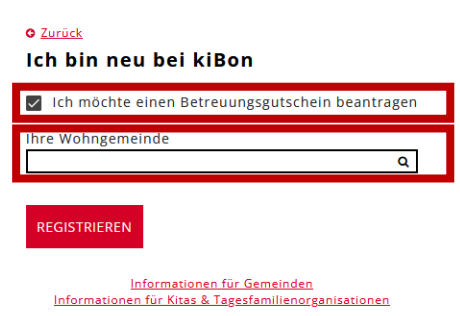

4. Klicken Sie auf «Registrieren»

#### 5. Klicken Sie auf «Anmelden»

#### Login benötigt

Sie benötigen ein Login für kiBon. Über "Anmelden" gelangen Sie auf das Loginportal, wo Sie sich entweder mit einem bestehenden Konto anmelden oder sich registrieren können. Nach der Anmeldung werden Sie wieder auf kiBon zurückgeleitet.

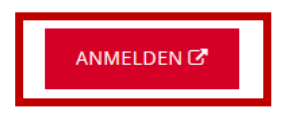

6. Klicken Sie auf «Registrieren»

#### Bei Ihrem Konto anmelden

Benutzername oder E-Mail Passwort Passwort vergessen? **ANMELDEN** Neuer Benutzer? F <u>egistrieren</u>

7. Füllen Sie alle Felder aus und klicken Sie auf «Registrieren»

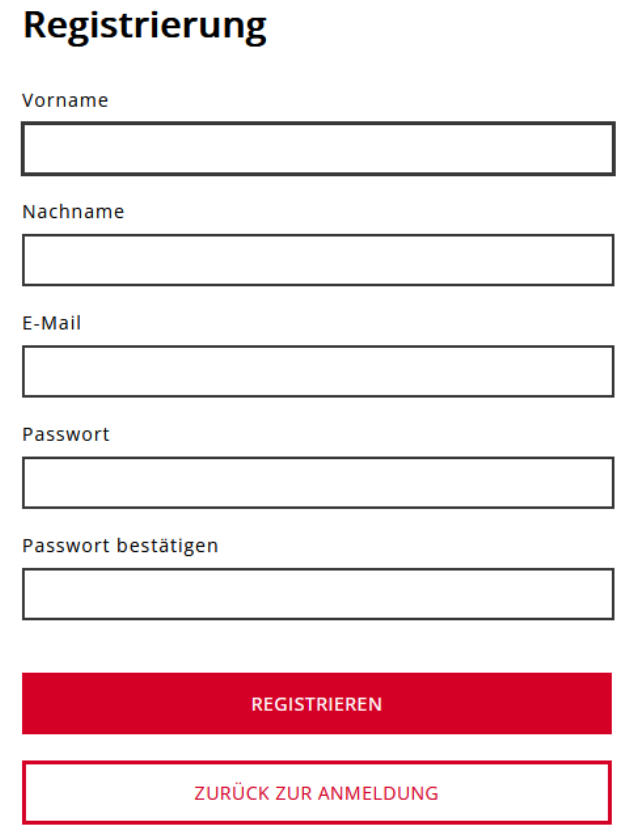

8. Anschliessend müssen Sie Ihre E-Mailadresse verifizieren

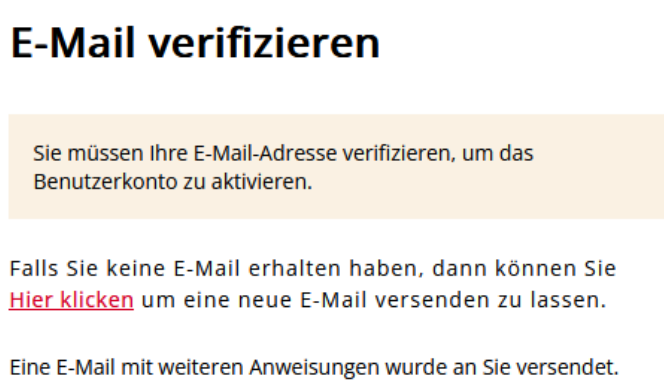

9. Überprüfen Sie, ob Sie ein E-Mail von [kibon@dvbern.ch](mailto:kibon@dvbern.ch) erhalten haben. Wenn ja, schliessen Sie das Browserfenster und klicken Sie auf den Link im E-Mail.

Jemand hat ein kiBon - Solothurn Konto mit dieser F-Mail-Adresse erstellt. Falls das Sie waren, klicken Sie auf den Link, um die F-Mail-Adresse zu verifizieren.

Link zur Bestätigung der E-Mail-Adresse

Dieser Link wird in 60 Minuten ablaufen.

Falls Sie dieses Konto nicht erstellt haben, dann können sie diese Nachricht ignorieren.

10. Bestätigen Sie Ihre E-Mail

Bestätigen Sie, dass die E-Mail-Adresse gültig ist.

» Klicken Sie hier um fortzufahren

11. Schliessen Sie das Browserfenster

## <span id="page-4-0"></span>3. Betreuungsgutschein beantragen

- 12. Gehen Sie auf [https://so.kibon.ch](https://so.kibon.ch/)
- 13. Klicken Sie auf Anmelden

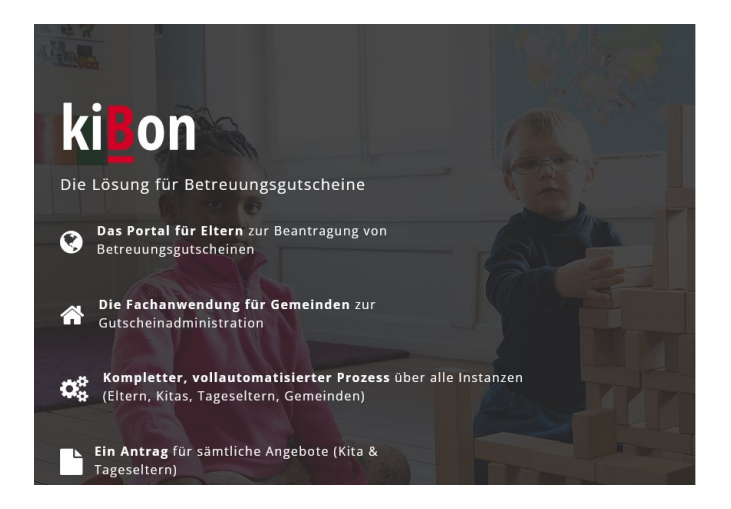

Beantragen Sie jetzt Ihren Betreuungsgutschein

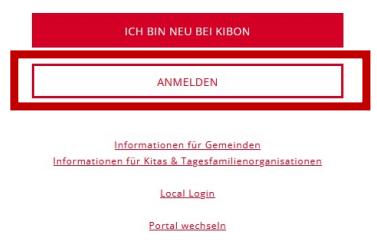

14. Melden Sie sich mit Ihrem persönlichen Login an

15. Wählen Sie «Ich möchte einen Betreuungsgutschein beantragen» aus und wählen Sie Ihre Wohngemeinde (nur beim ersten Antrag)

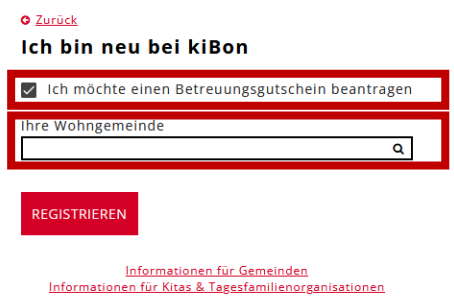

16. Schliessen Sie nun Ihre Registrierung ab

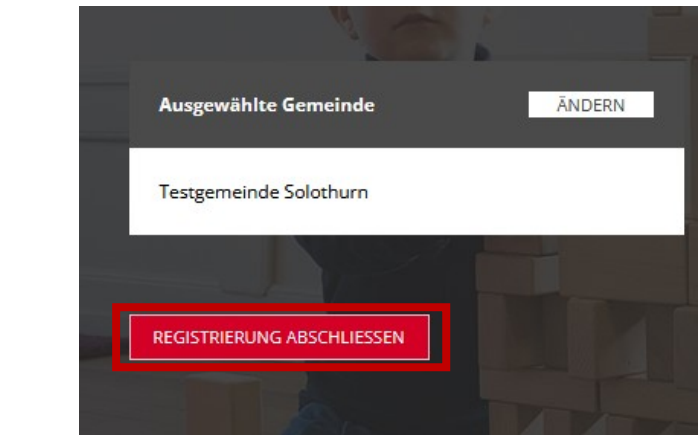

17. Klicken Sie auf Antrag stellen in der gewünschten Periode

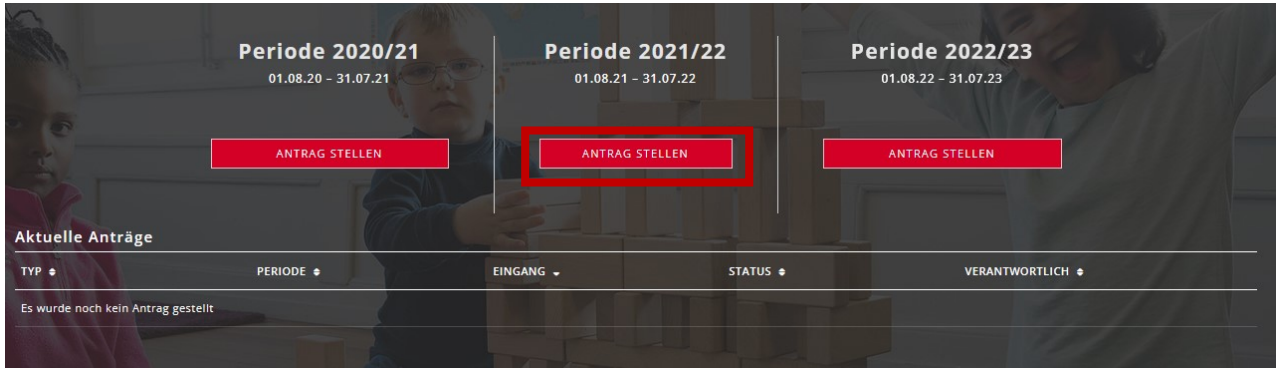

#### 18. Klicken Sie auf Erstellen

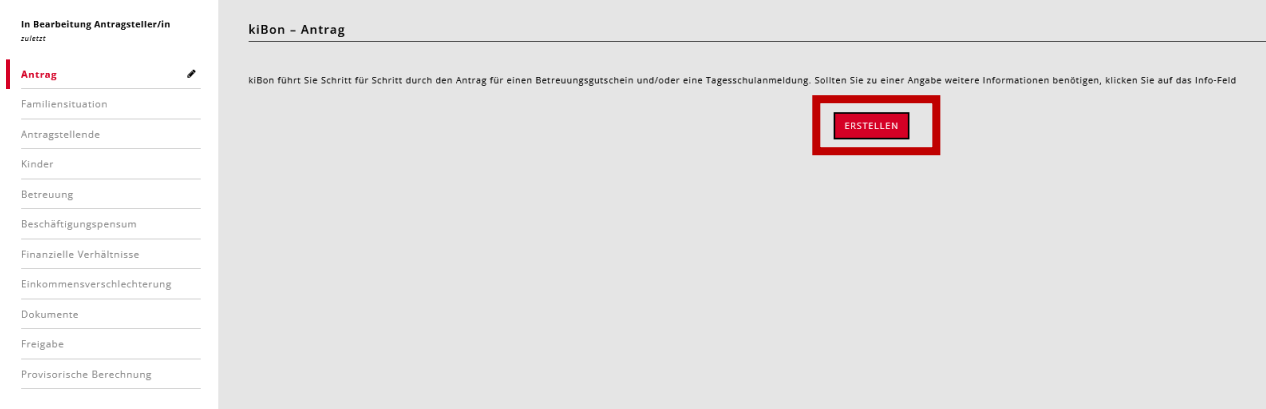

19. Das Programm sagt Ihnen nun was Sie ausfüllen müssen.

20. Als Erstes müssen Sie verschiedene Angaben zu Ihrer Familie machen.

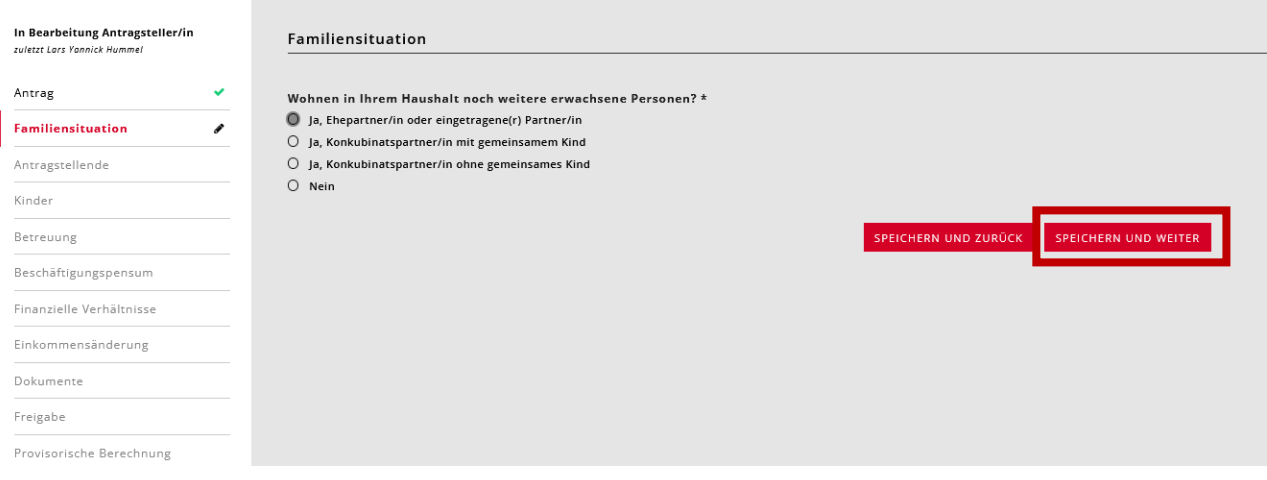

#### Warten auf Platzbestätigung zuletzt Lars Yannick Hummel

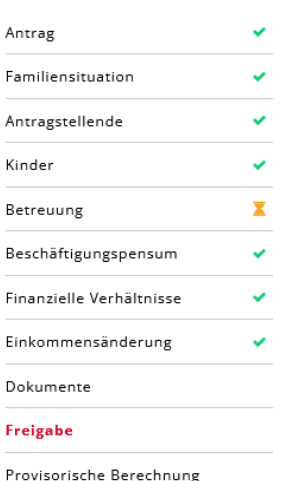

Immer wenn Sie die Angaben ausgefüllt haben, erscheint links ein grüner Haken.

Nur bei der «Betreuung» bleibt eine orange Sanduhr.

Die Kita oder die Tagesfamilie muss auf kiBon bestätigen, dass Ihr Kind bei der Kita angemeldet ist. Dann erhalten Sie eine E-Mail. Das kann einige Tage dauern.

## <span id="page-7-0"></span>4. Antrag abschliessen - nach der Bestätigung der Kita oder **Tagesfamilie**

- 21. Login Sie sich gemäss Kapitel 3 ein.
- 22. Klicken Sie auf Antrag bearbeiten
- 23. Nun ist auch bei der Betreuung ein grüner Haken
- 24. Klicken Sie auf Freigabe und auf Antrag einreichen

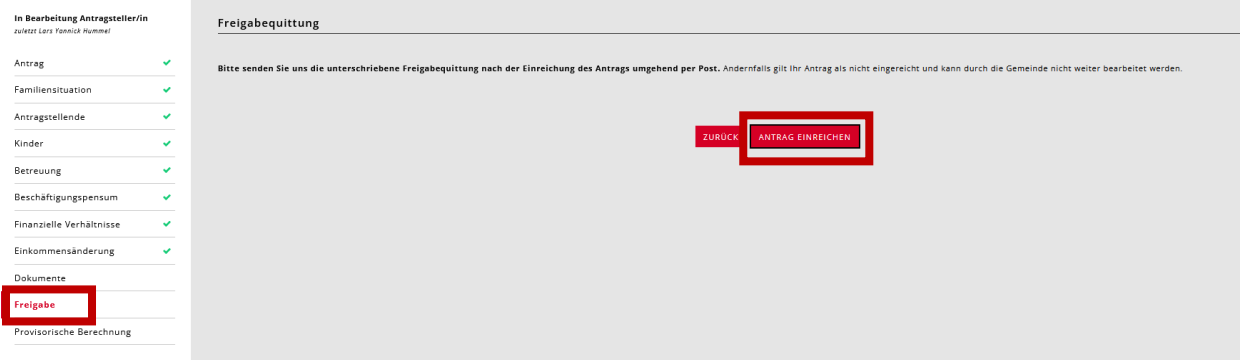

- 25. Nun drucken Sie die Freigabequittung aus, unterschrieben diese uns senden Sie an die zuständige Abteilung Ihrer Wohnsitzgemeinde.
- 26. Alle benötigten Unterlagen (Welche Unterlagen steht auf der Freigabequittung) senden Sie zusammen mit der Freigabequittung an die Gemeinde. Sie können die verlangten Unterlagen auch direkt in kiBon unter Dokumente hochladen.
- 27. Glückwunsch, Sie sind nun fertig. Sie erhalten die Verfügung nun in der nächsten Zeit von Ihrer Wohnsitzgemeinde.